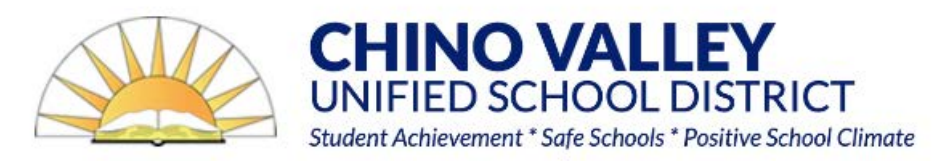

# **Data Confirmation Instructions**

# **To complete Data Confirmation, you must be logged into your Aeries Parent Portal account.**

- o Parent Portal accounts are automatically created when a student is enrolled.
- o If you **DO NOT** have an Aeries Parent Portal account, please contact your school site. They can assist you with adding your email address. You will receive an email confirmation from Webmaster@chino.k12.ca.us with further instructions.
- o If you forgot your password, add your email and click on "Forgot Password?"

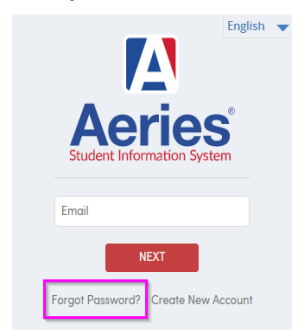

### **Chino Valley Unified School District**

# **To get started login to your [Aeries Parent Portal](https://aeriesweb.chino.k12.ca.us/Parent/LoginParent.aspx)**

## **Step 1: Select Student**

o Data Confirmation must be completed for each student.

# **Step 2: Select Student Info and Data Confirmation**

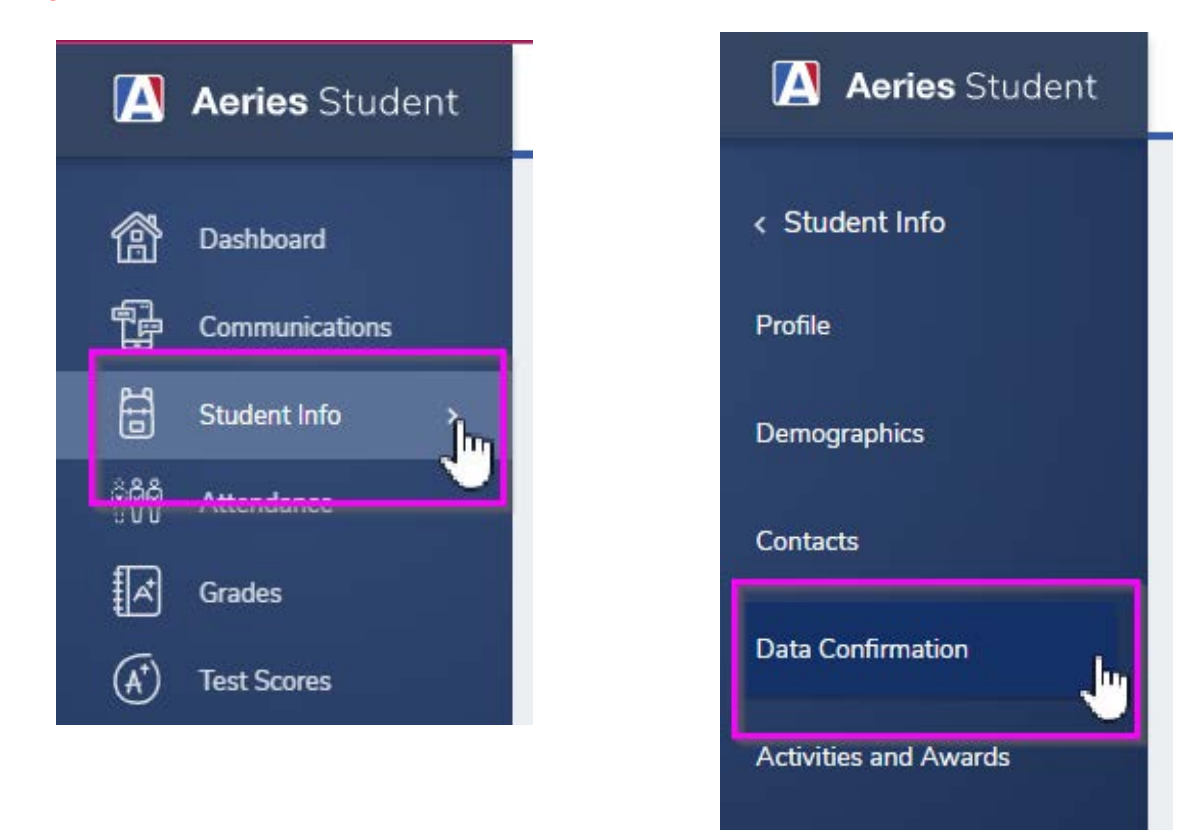

# **Step 3: Please complete each tab listed.** You must click **Confirm and Continue** to move to the next tab.

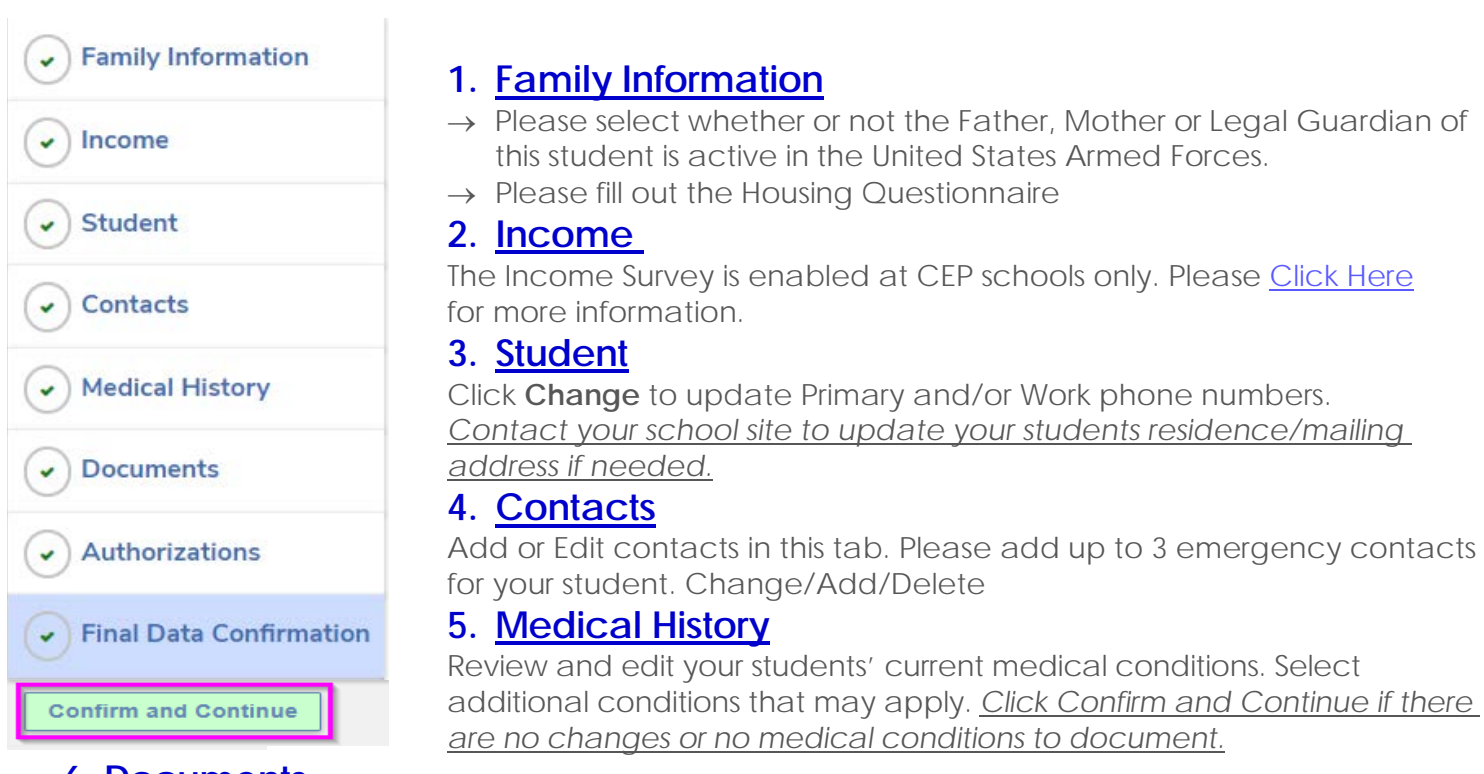

### **6. Documents**

You must acknowledge that you have read and discussed all required documents with your student.

### **7. Authorizations**

Please review all information with your student. **Select Allow or Deny** when appropriate. Once complete **click Save.**

### **8. Final Data Confirmation**

Once complete, please click the **Finish and Submit** button. Please note: the system will not allow you to perform Final Data Confirmation until all tabs have been completed.

# **Parents will receive a confirmation email from Webmaster@chino.k12.ca.us when the data confirmation is complete**

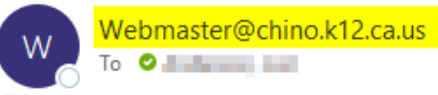

(i) If there are problems with how this message is displayed, click here to view it in a web browser.

CAUTION: This email originated from outside of the CVUSD organization. DO NOT CLICK links or open attachments unless you reci

#### DATA CONFIRMATION RECEIPT

Thank you for confirming the data for your student: Thank you for confirming

Having accurate information greatly helps the school maintain a healthy and safe learning environment.

This email confirms that you have completed the data confirmation process.